# Retaining Students in FACTS SIS

### Change Next Grade Level for Students being Retained in their Current Grade

Select Students from main menu

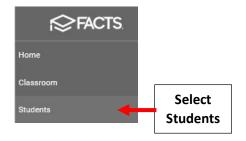

\*\*This Applies <u>Only</u> to Students being \*\*
Retained in Same Grade Level

#### Select Student From List than Select the School Information Tile

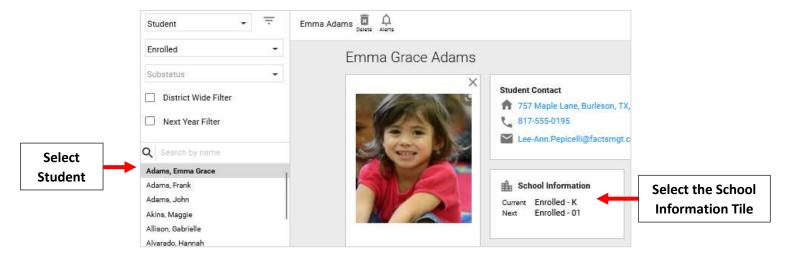

#### Select the Grade Level Drop Down and Change Grade to match Current Grade Level

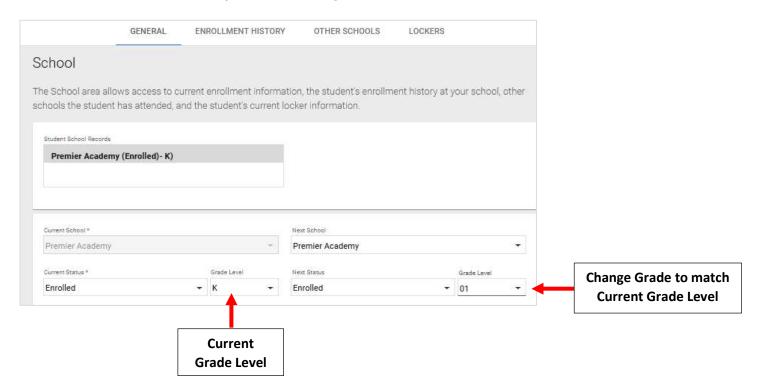

## **Select Save to Save your Changes**

\*\*Please Note: Updates are Done One Student at a Time. There is NO Bulk Update Option

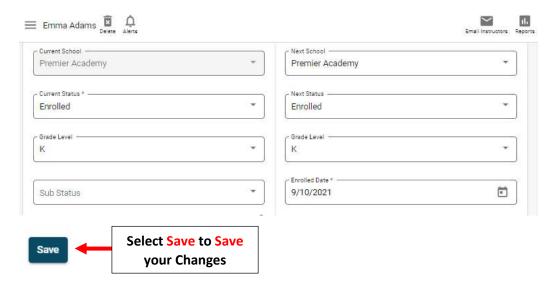